### MERCUSYS

# Quick Installation Guide

### Wireless 4G LTE Router

Images may differ from actual products. ©2023 MERCUSYS 7107500303 REV1.1.0

### 1. Connect the Hardware

**a.** Insert the Nano SIM card into the slot until you hear a click.

## 2. Check the LED

Wait until the Y LED turns on. This confirms your router is successfully connected to the internet.

- Make sure your SIM card is unlocked. If not, log in to the router's web management page and go to Advanced > Network > PIN Management to verify.
- If the LED does not turn on (no internet), refer to FAQ-Q2.

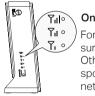

#### For a better internet connection, make sure the 2-bar or 3-bar signal LED is lit. Otherwise, try relocating the router to a spot that may receive a stronger mobile network signal, such as near a window.

### Configure the Router via MERCUSYS App

1. Download the MERCUSYS app via the app store or scan the QR code.

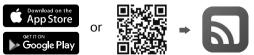

- 2. Open the app and log in with your MERCUSYS ID. Note: If you don't have an account, create one first.
- **3.** Tap LET'S BEGIN and select your device model. Follow the step-by-step instructions to complete the setup and connect to the internet.

## LED Indicators

| LED               | Status         | Indication                                                                                                    |
|-------------------|----------------|----------------------------------------------------------------------------------------------------|
| ტ                 | Blinking Green | The router is starting up, upgrading firmware, or establishing a WPS connection                                          |
|                   | Solid Green    | The router is working properly.                                                                                          |
|                   | Solid Orange   | Wi-Fi is off.                                                                                                    |
|                   | Off            | Power is off.                                                                                                    |
| Ţ                 | On             | Device is connected.                                                                                                    |
|                   | Blinking       | Device is connecting.                                                                                                    |
|                   | Off            | No device is connected.                                                                                                  |
| Tiil<br>Tii<br>Ti | On             | Indicates the signal strength received from the mobile internet network. More lit LEDs signify a better signal strength. |
|                   | Off            | There is no mobile internet signal.                                                                                      |

b. Connect the power adapter to the router.

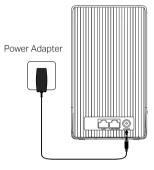

## 3. Enjoy the Internet

• Wired

Connect your computer to the router's LAN port via an Ethernet cable.

#### Wireless

 a. Find the default SSID (network name) and wireless password printed on the label at the bottom of the router. Windows Pasaword (PPL X000000X SSIDALERCUSYS\_XXX

Note: Images may differ from actual products.

**b.** Click the network icon of your computer or go to the Wi-Fi settings of your smart device, and then select the SSID to join the network.

#### Customize the 4G LTE Router

If you want to customize your router settings, follow the steps below.

- 1. Make sure your computer is connected to the router (wired or wireless).
- Launch a web browser and type in http://mwlogin.net. Create a password for future logins. Note: If the login page does not appear, please refer to FAQ-Q1.
- **3.** Follow the step-by-step instructions of the Quick

Setup to complete the initial configuration. Note: This router can function as a wireless router in Wireless Router

Mode, compatible with cable, fiber, and DSL modems. For more information, please refer to the user guide at https://www.mercusys.com/support/.

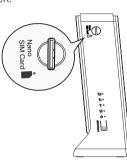

## FAQ (Frequently Asked Questions)

## Q1. What should I do if I cannot access the web management page?

- Reboot your router and try again.
- If the computer is set to a static IP address, change its settings to obtain an IP address automatically.
- Make sure http://mwlogin.net is correctly entered in the web browser.
- Use another web browser and try again.
- Disable and enable the active network adapter in use.

#### Q2. What should I do if I cannot access the internet?

- Verify that your SIM card is an LTE or WCDMA card.
- Verify that your SIM card is in your internet service provider's service area.
- Verify that your SIM card has sufficient credit.
- Log in to the router's web management page, and check the following:
- 1) Go to Advanced > Network > PIN Management to verify if a PIN is required. If it is, enter the correct PIN provided by your ISP.
- 2) Go to Advanced > Network > Internet to verify the parameters provided by your ISP are correctly entered. If they are incorrect, click Create Profile and enter the correct parameters, then select the new profile from the Profile Name list.
- 3) Go to Advanced > Network > Data Settings to verify if the used data exceeds the allowance. If it does, click Correct and set the used data to 0 (zero), or disable Data Limit.
- 4) Go to Advanced > Network > Internet to verify that Mobile Data is enabled. If it is not, enable it to access the internet.
- Confirm with your ISP if you are in a roaming service area. If you are, go to Advanced > Network > Internet to enable Data Roaming.

## Q3. How do I restore the router to its factory default settings?

- With the router powered on, press and hold the WPS/RESET button on the side panel until the ULED starts blinking, then release the button. Wait until the router reboots.
- Log in to the router's web management page, go to Advanced > System Tools > Backup & Restore, and click Factory Restore. Wait until the reset process is complete.

# Q4. What should I do if I forget my wireless network password?

- The default wireless password is printed on the product label of the router.
- Connect a computer directly to the router via an Ethernet cable. Log in to the router's web management page and go to **Basic > Wireless** to retrieve or reset your wireless password.

## Install External Antennas\*

If you have external antennas and your model supports them, install them on the back of your router to boost LTE network strength.

- 1. Connect your external antennas.
- 2. Log in to the webpage (http://mwlogin.net), then go to Advanced > Wireless > Antenna Settings to select external antennas. Note: Only some models support external antennas. External antennas not provided.

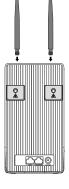

## Safety Information

- Keep the device away from water, fire, humidity or hot environments.
- Do not attempt to disassemble, repair, or modify the device. If you need service, please contact us
- Do not use damaged charger or USB cable to charge the device.
- Do not use any other chargers than those recommended.
- Do not use the device where wireless devices are not allowed.
- Adapter shall be installed near the equipment and shall be easily accessible.

MERCUSYS hereby declares that the device is in compliance with the essential requirements and other relevant provisions of directives 2014/53/EU, 2009/125/EC, 2011/65/EU and (EU)2015/863. The original EU Declaration of Conformity may be found at https://www.mercusys.com/en/ce

MERCUSYS hereby declares that the device is in compliance with the essential requirements and other relevant provisions of the Radio Equipment Regulations 2017.

The original UK Declaration of Conformity may be found at https://www.mercusys.com/support/ukca/

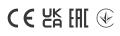

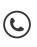

For technical support, replacement services, user guides, and other information, please visit https://www.mercusys.com/support/.